# Audacity – přechod prolínáním dvou zvukových stop

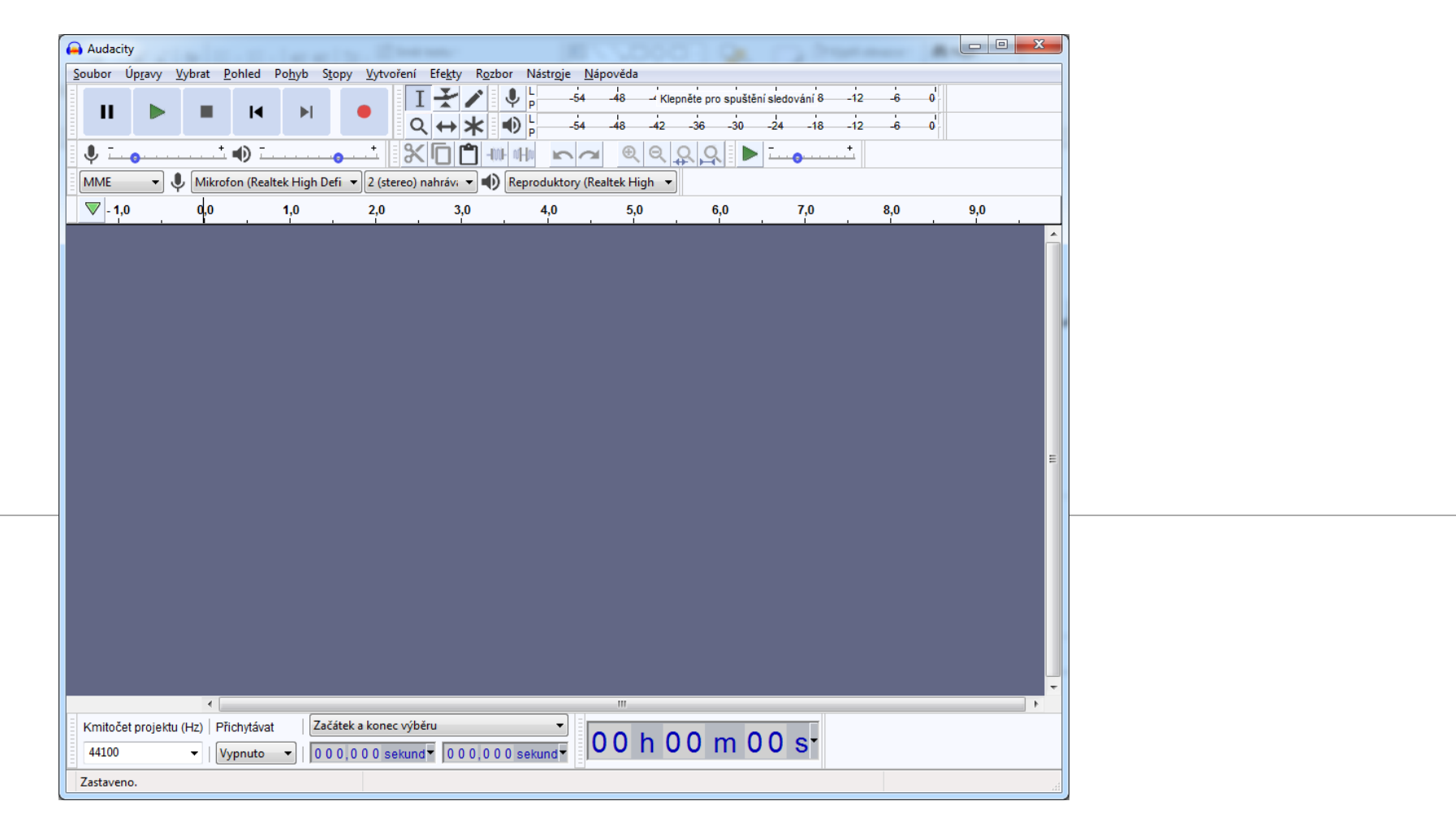

## Nejprve otevřeme první zvukový soubor : Soubor -> Otevřít

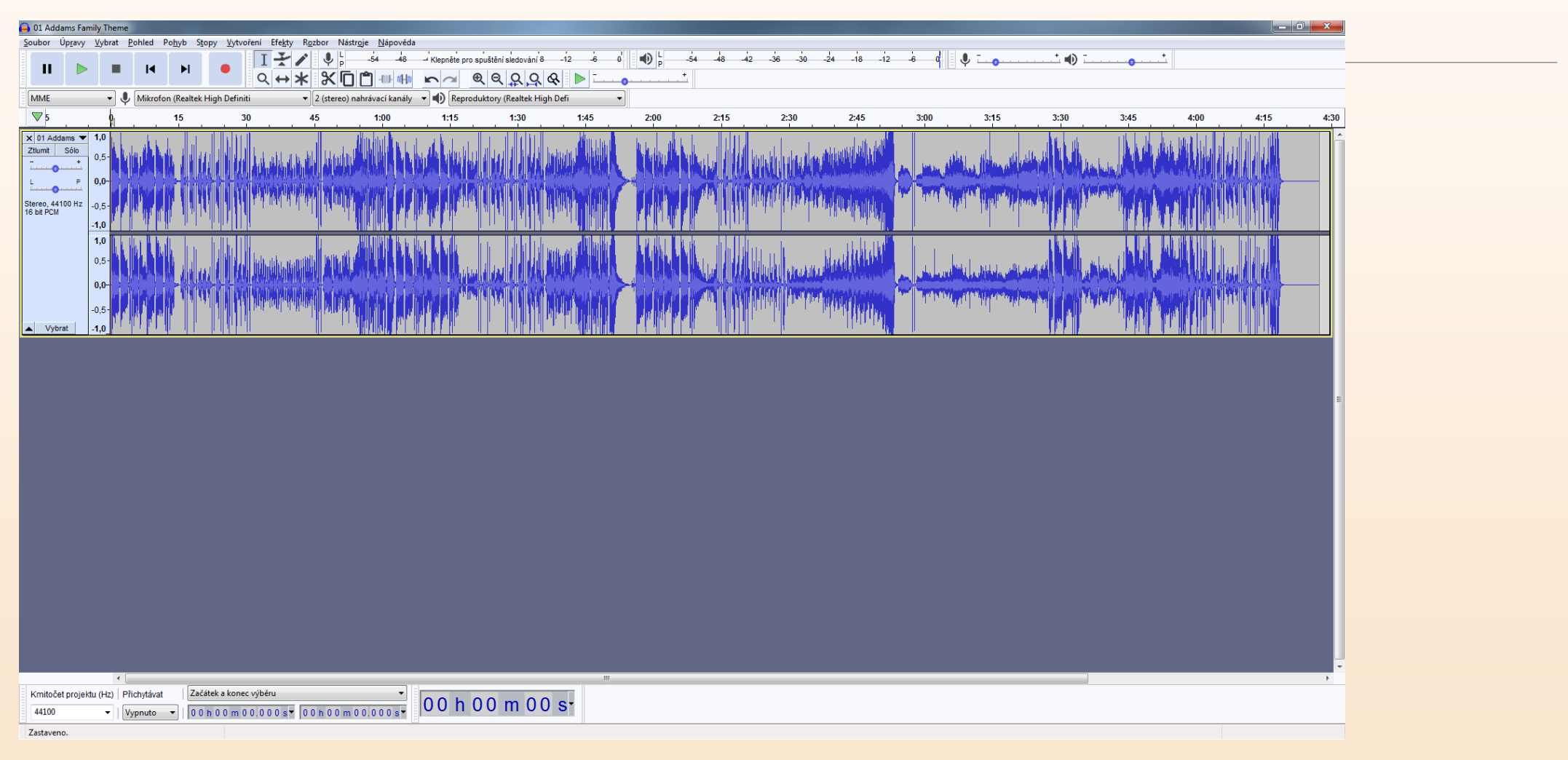

Najdeme místo, kde chceme, aby začalo prolínání s dalším zvukovým souborem. Tažením označíme část prvního souboru, kde budeme realizovat překrývání zvukových stop.

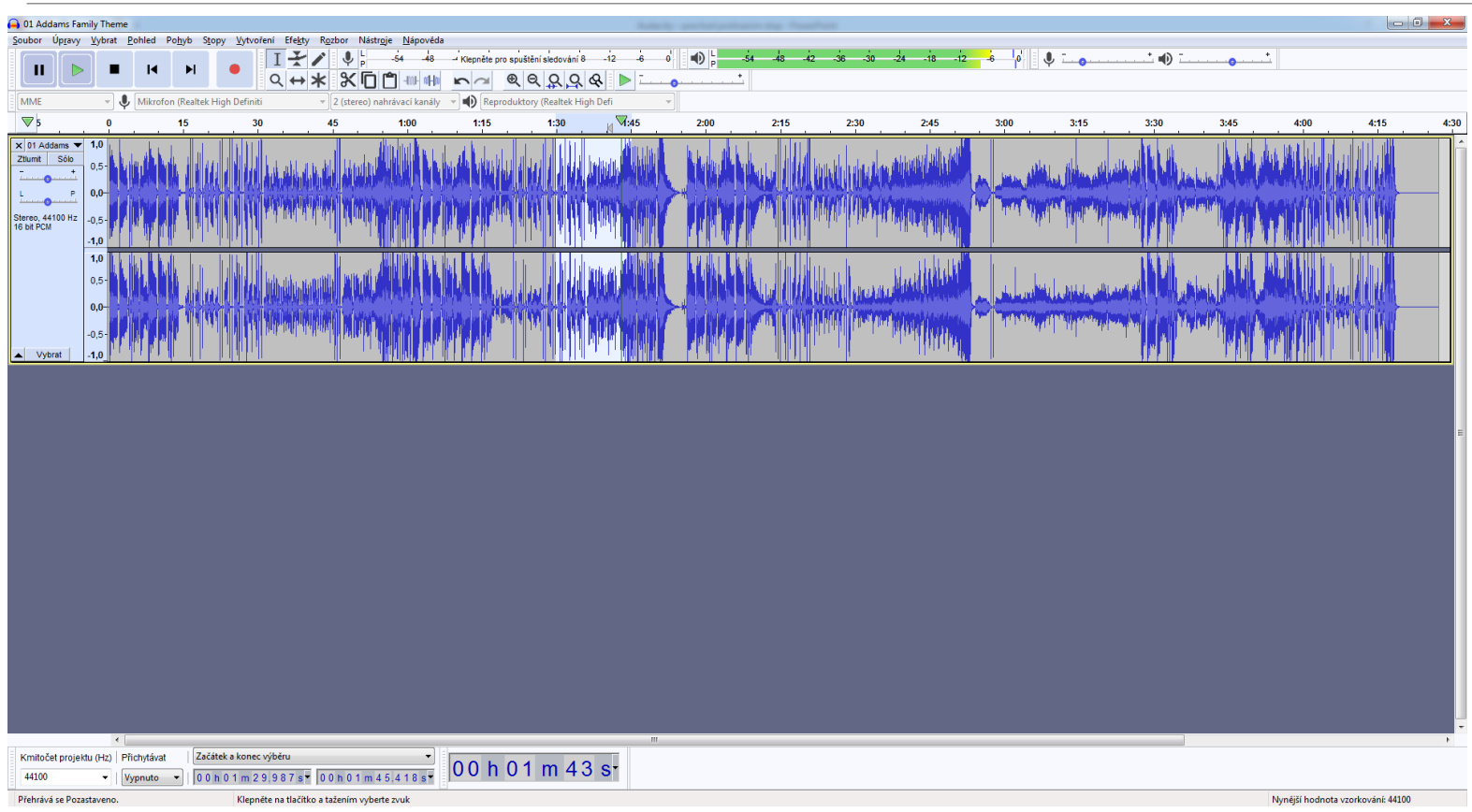

VYPRACOVAL: MGR. IVO DOSTÁL

### Klinutím na nabídku Fade Out (do ztracena) aplikujeme na vybranou oblast efekt postupného ztlumení.

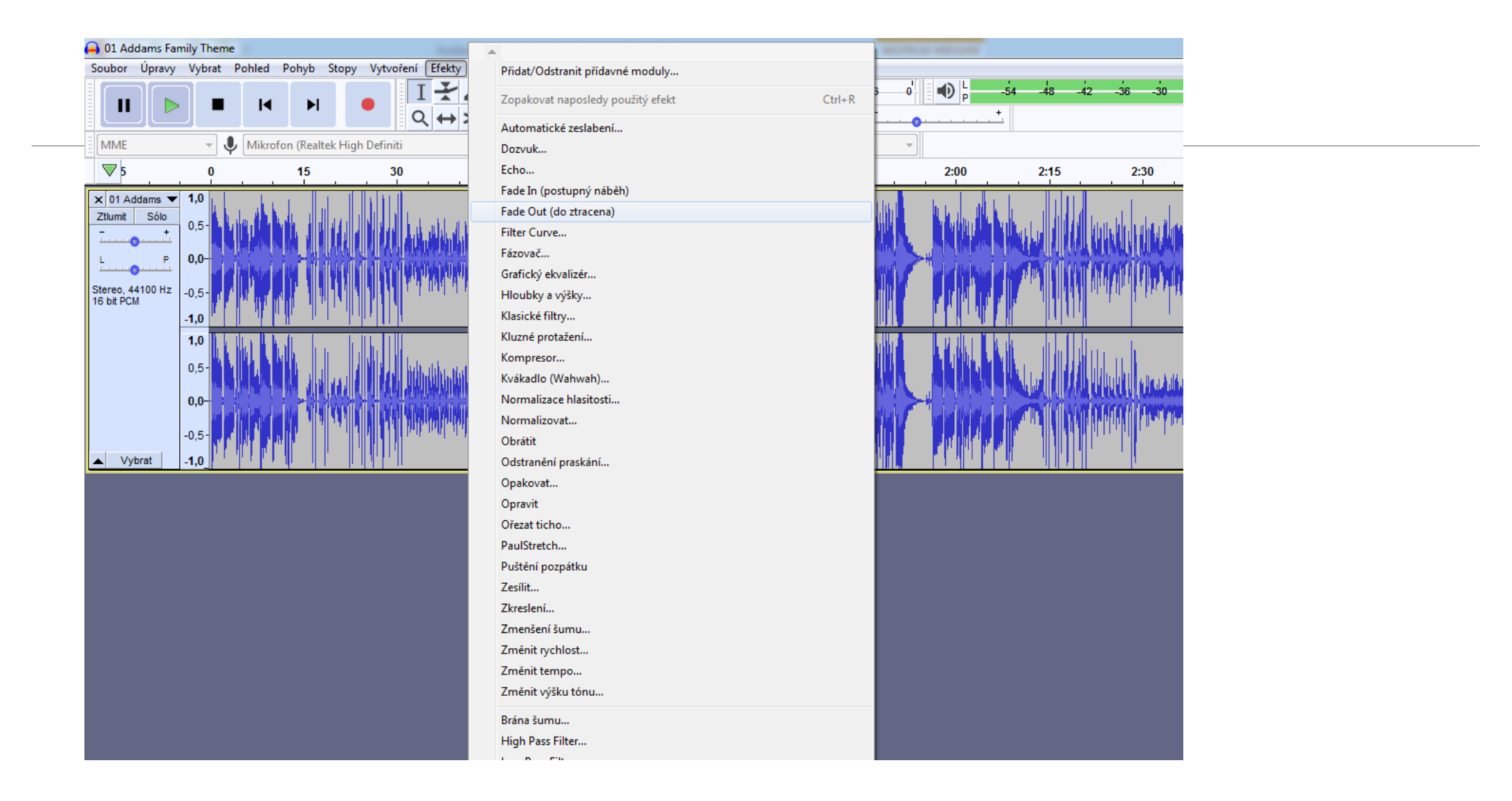

VYPRACOVAL: MGR. IVO DOSTÁL

# Zbytek zvuku, který nepotřebujeme označíme a vymažeme klávesou DEL

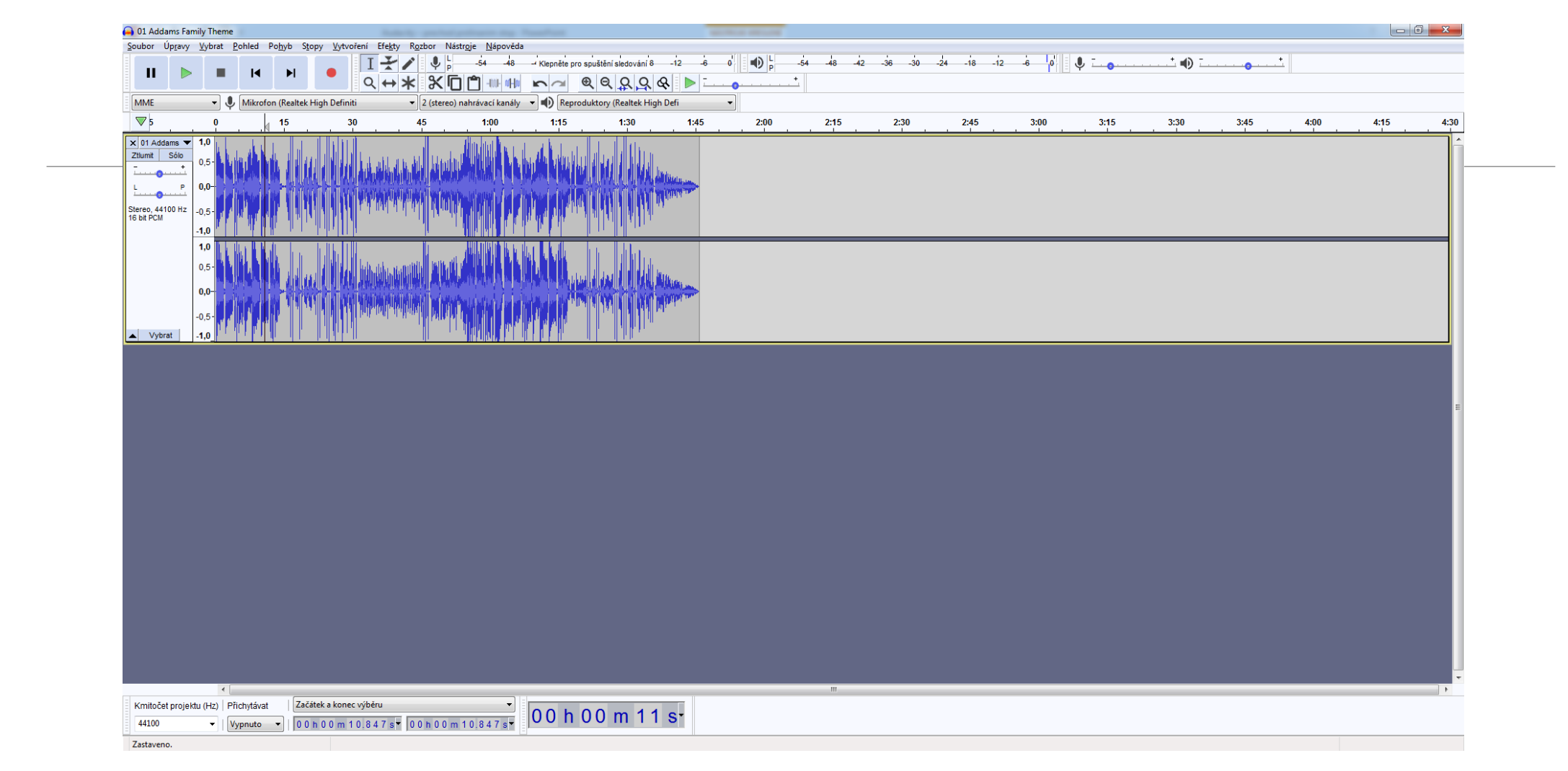

Nyní si přidáme další zvukový záznam.<br>Otevřeme nabídku Soubor -> Nahrát -> Zvuk a vybereme v PC zvuk (písničku), který bude navazovat na předchozí zvuk (písničku).

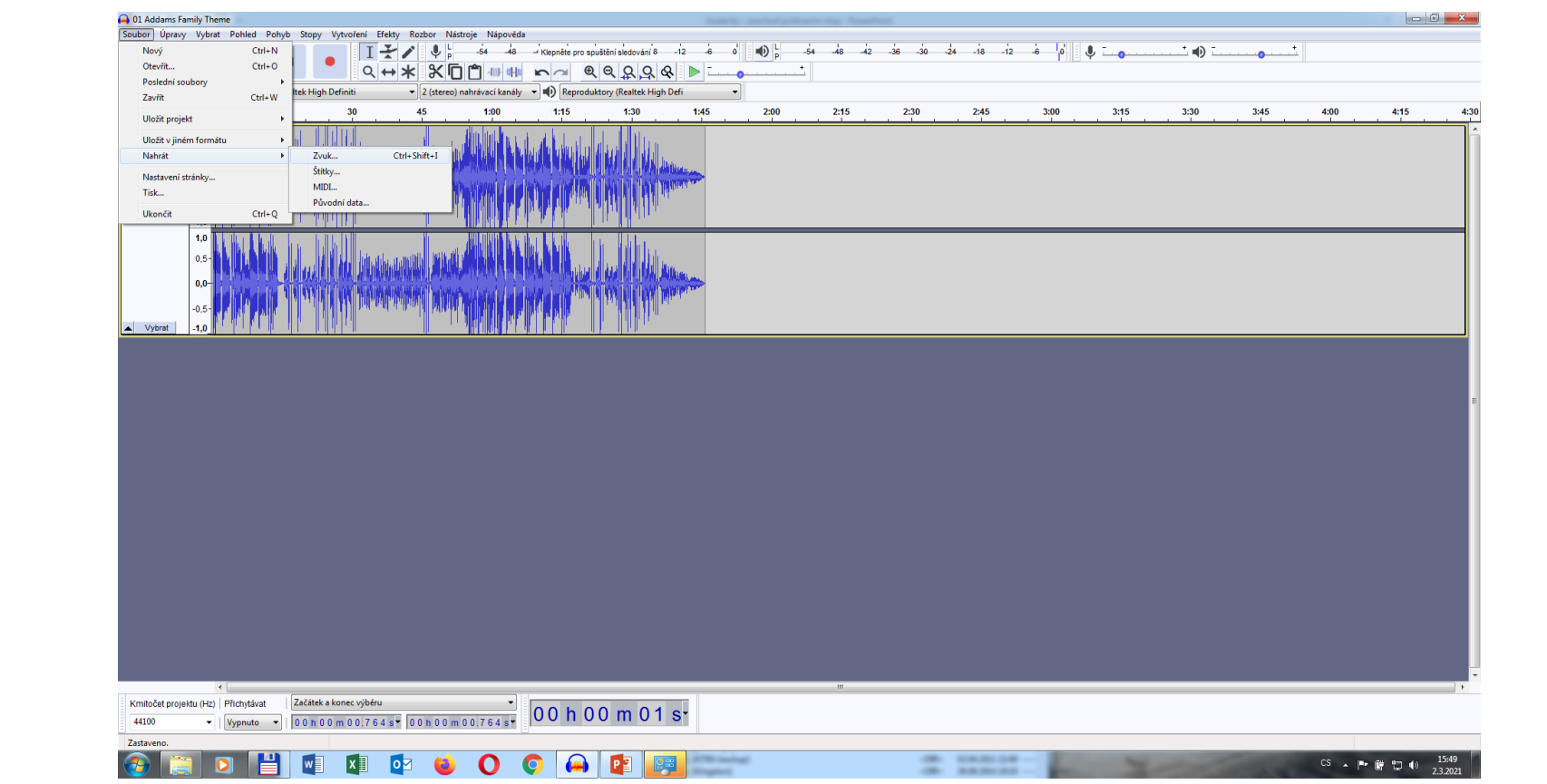

## Nový zvuk se objeví ve dvou nových stereo stopách.

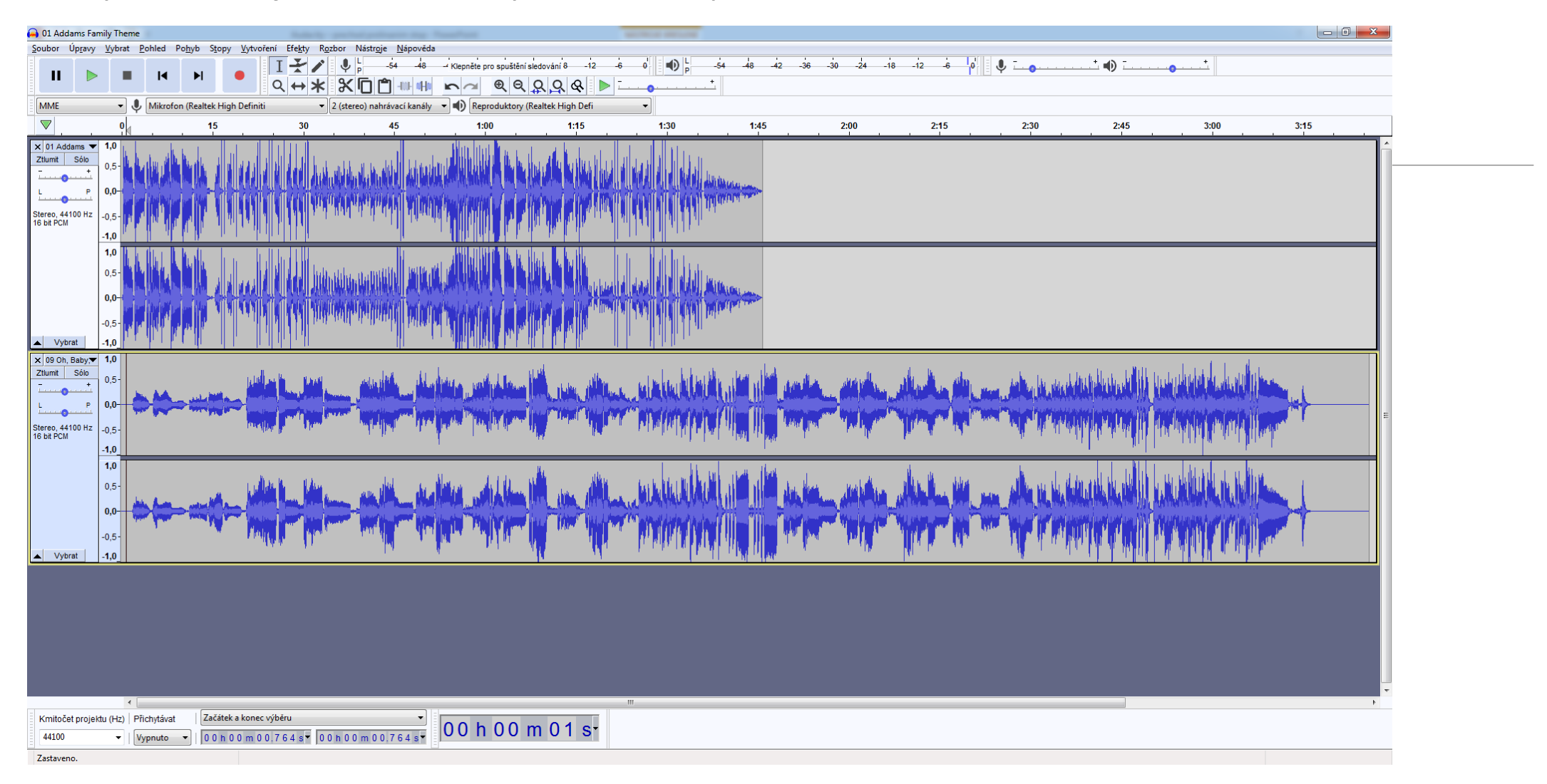

Nyní musíme nastavit místo, od kterého bude postupně nabíhat nový zvuk. Pokud potřebujete posunout celý zvuk na jinou pozice (podle časové osy), je nejlépe celý zvuk označit "Vyjmout", kliknout na určené místo na časové ose a potvrdit "Vložit". Tlačítka funkcí najdete na horním vodorovném panelu, nebo přes nabídku Úpravy.

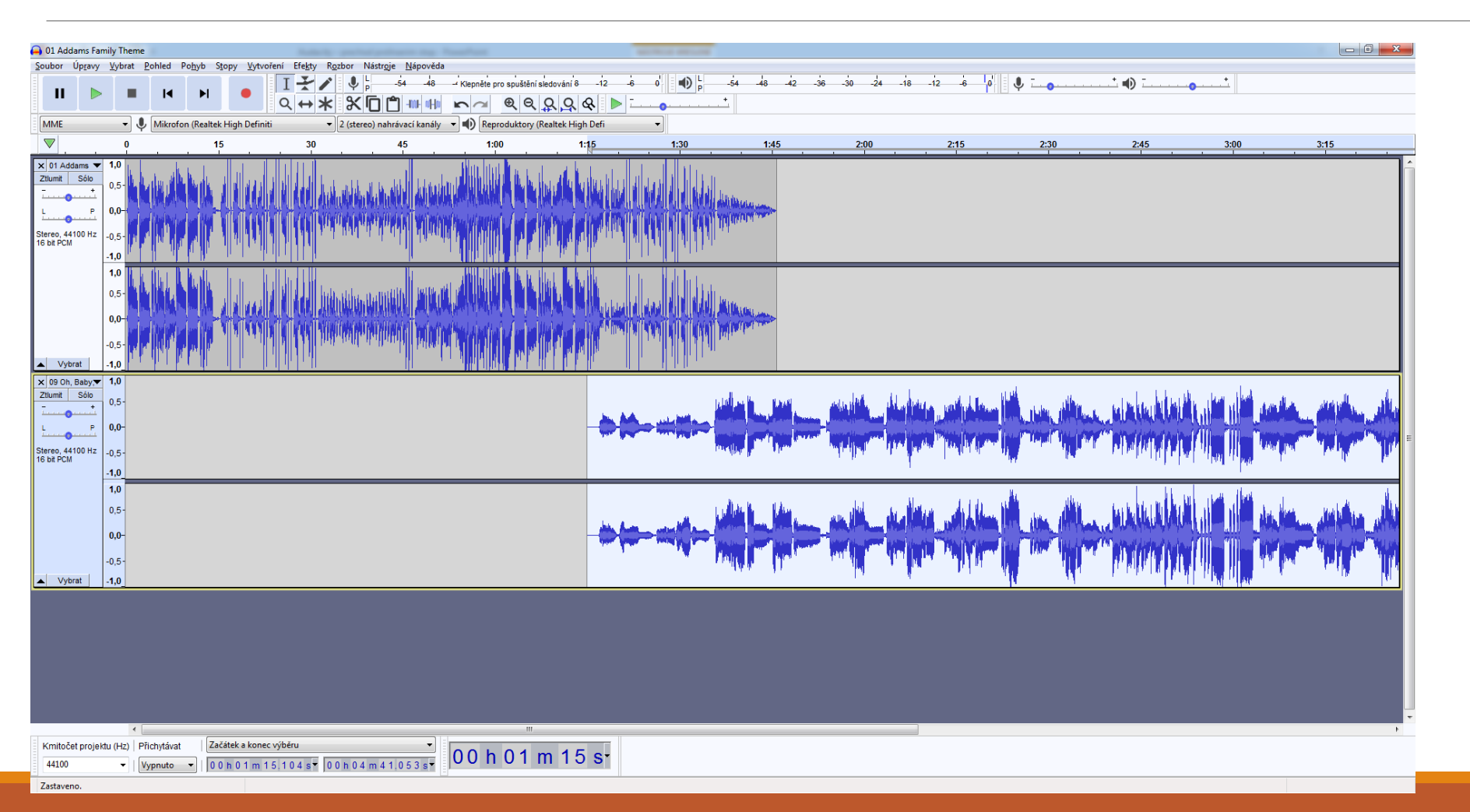

Nyní označíme tažením myší část zvuku na spodní stopě, který bude nabíhat postupně.

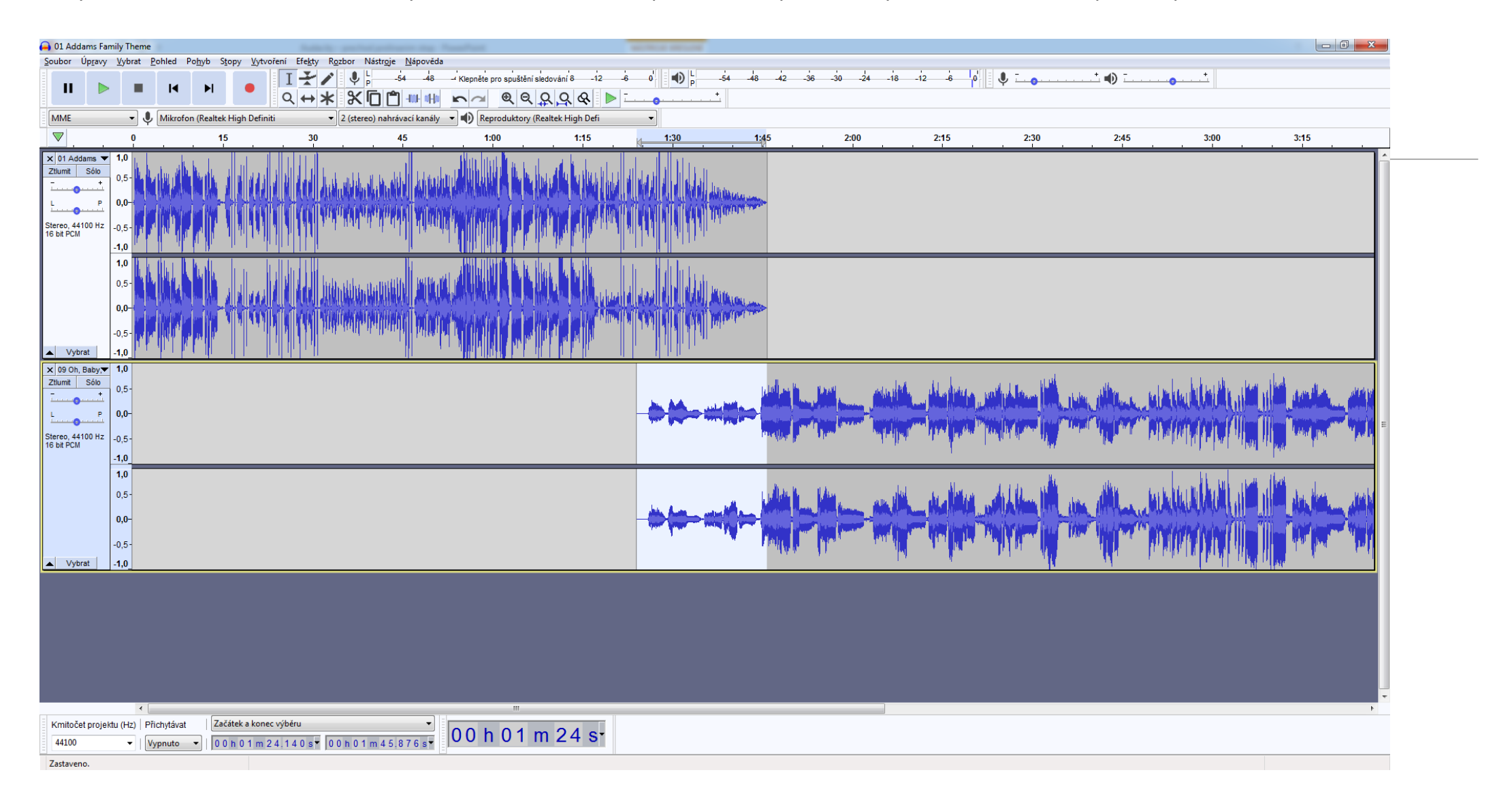

### Použijeme efekt Fade In (postupný náběh).

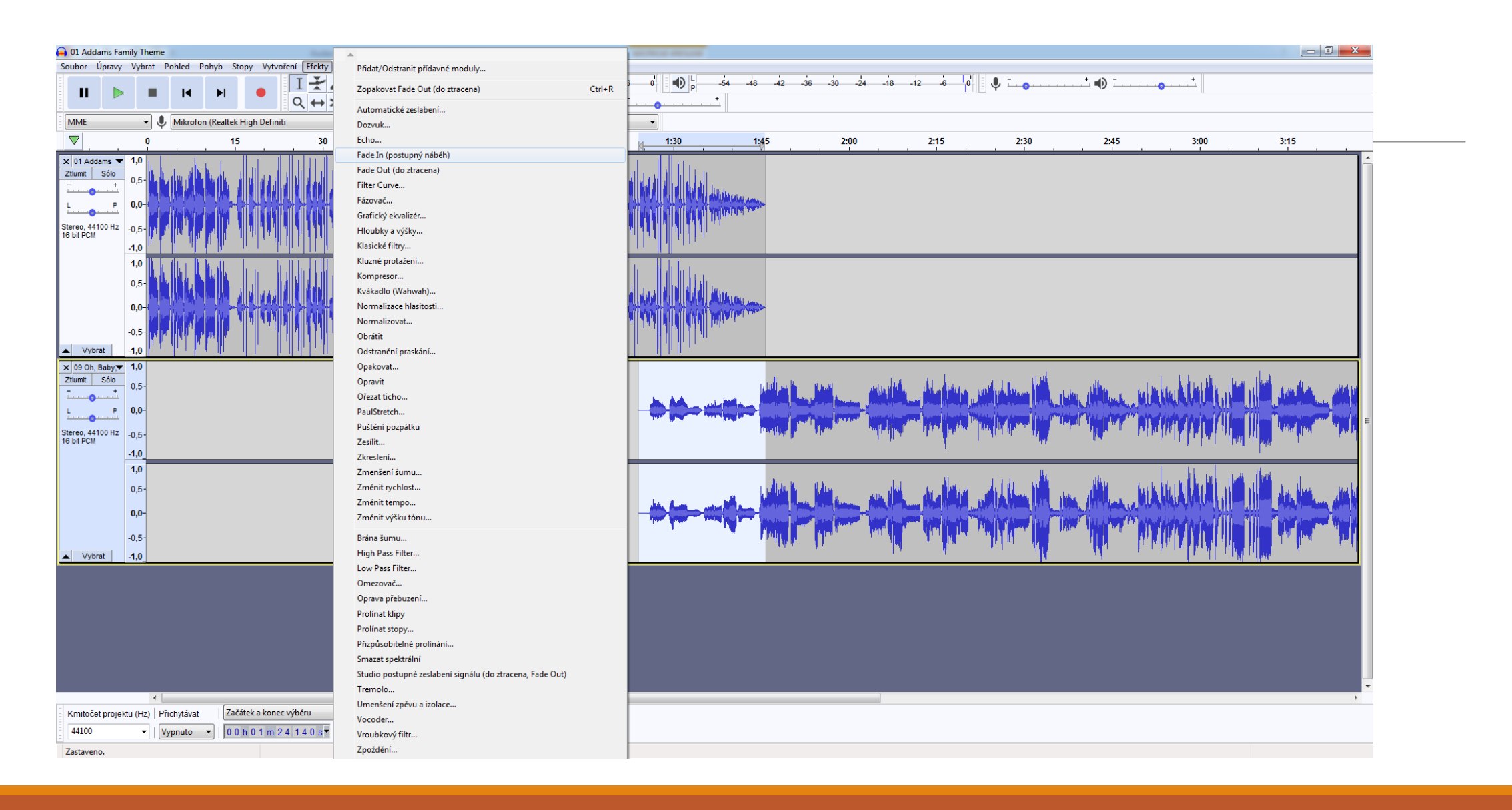

VYPRACOVAL: MGR. IVO DOSTÁL

### A je hotovo.

Samozřejmě, pokud se Vám přechod na první pokus nepovede, zkusíte znovu , dokud nedosáhnete kýženého výsledku. Změníte délku doby přechodu, části zvuku (písničky) a podobně. Můžete takto pospojovat více zvuků, až dosáhnete zajímavé zvukové efekty.

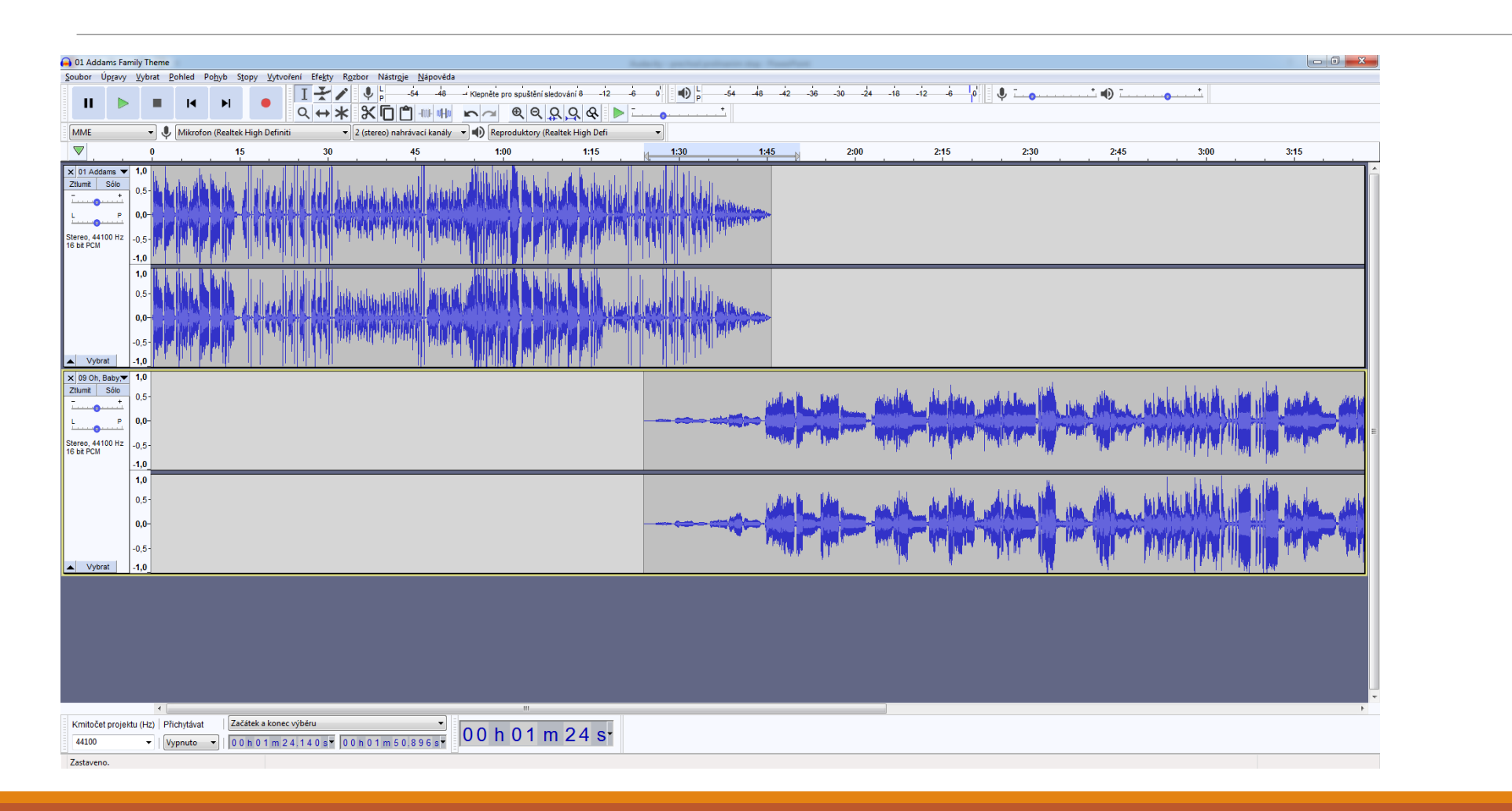